### **Quick Steps for running BI Reports**

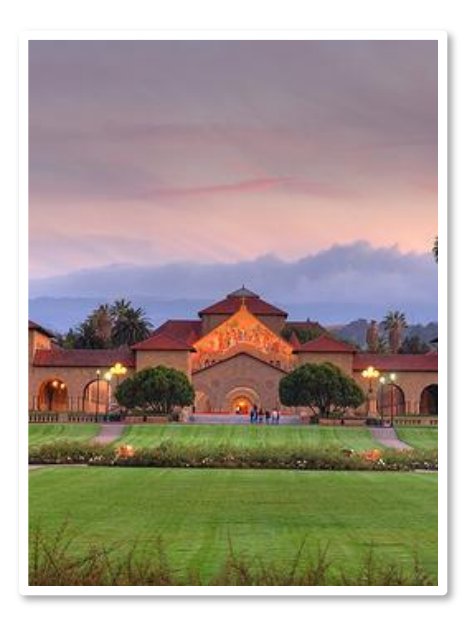

**ReportMart1 to Stanford BI Portal (OBI)Transition**

**Stanford University** 

## Log -in

-Go to bi.stanford.edu (webauth) -Use Firefox/IE/Chrome on PC. -Use Safari on Mac. -For Mac no need to use Citrix Connect.

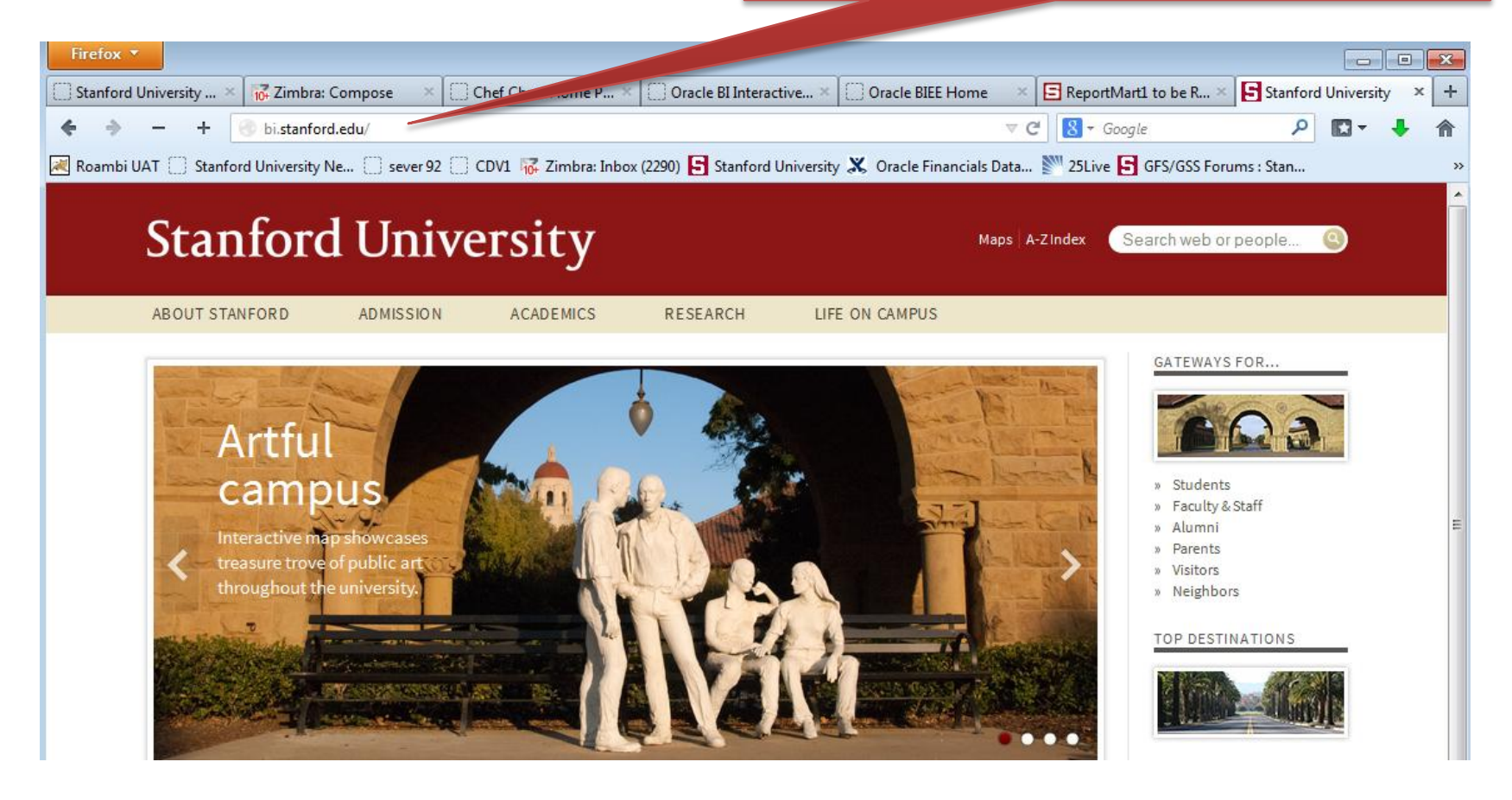

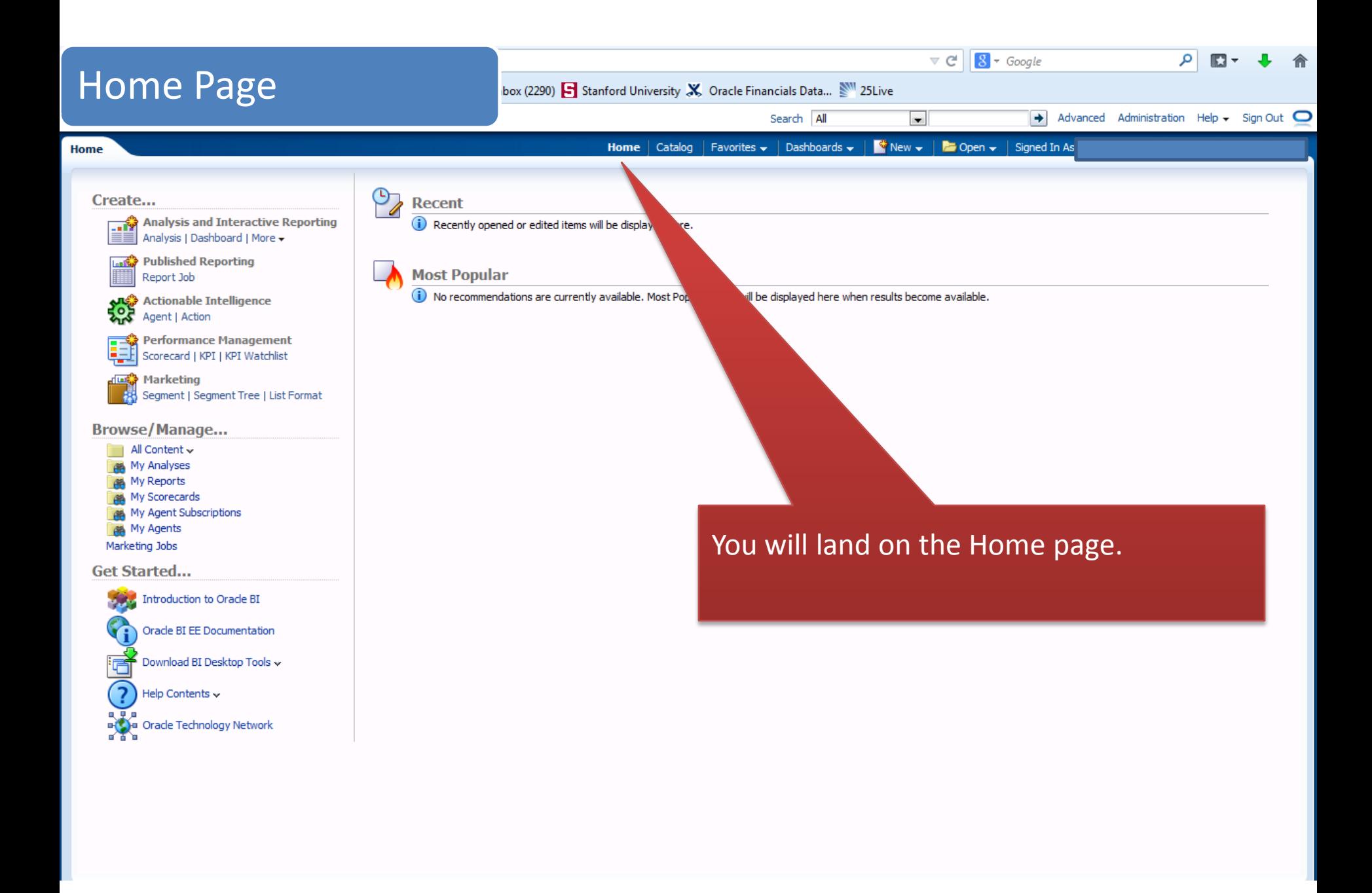

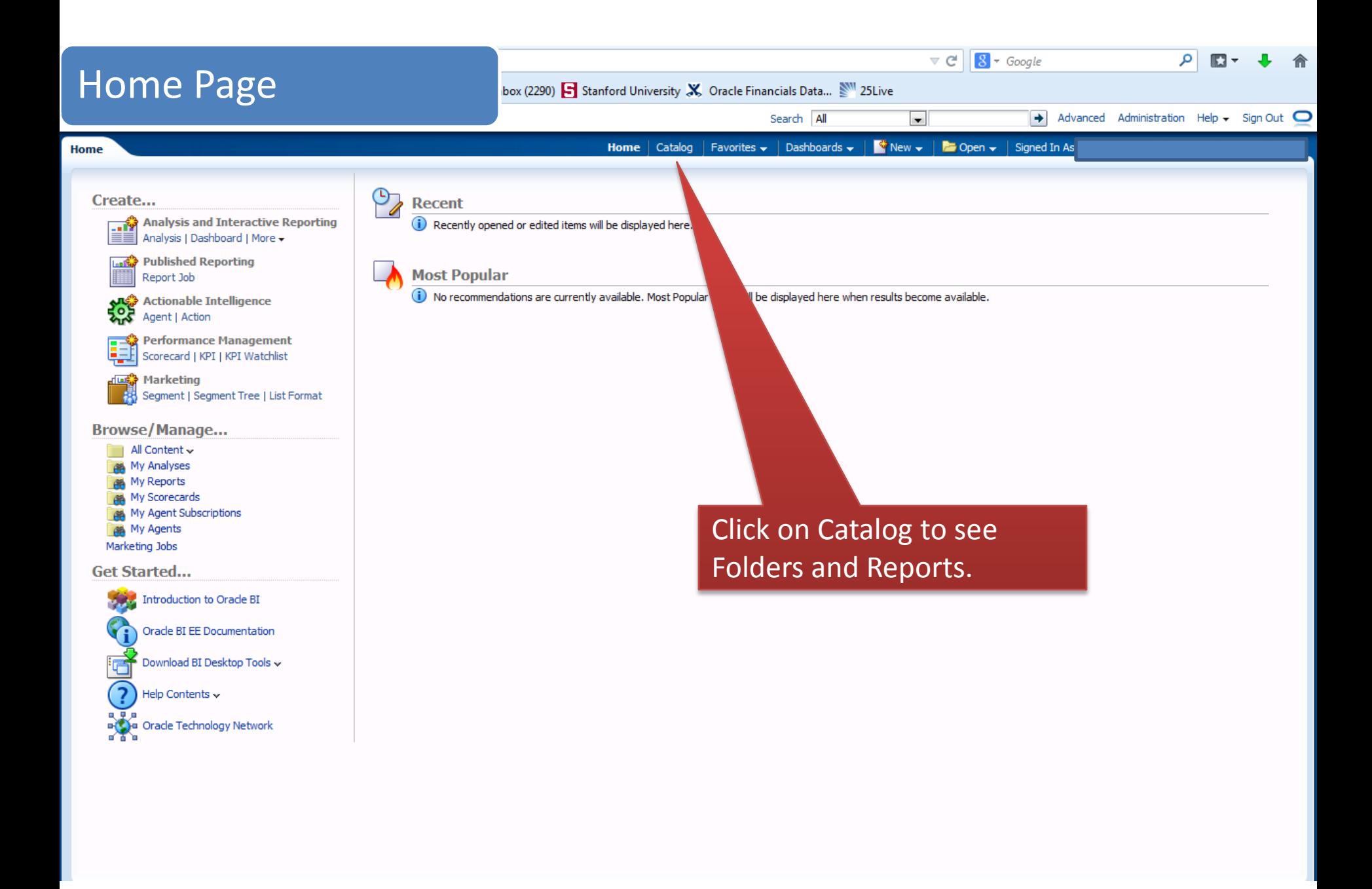

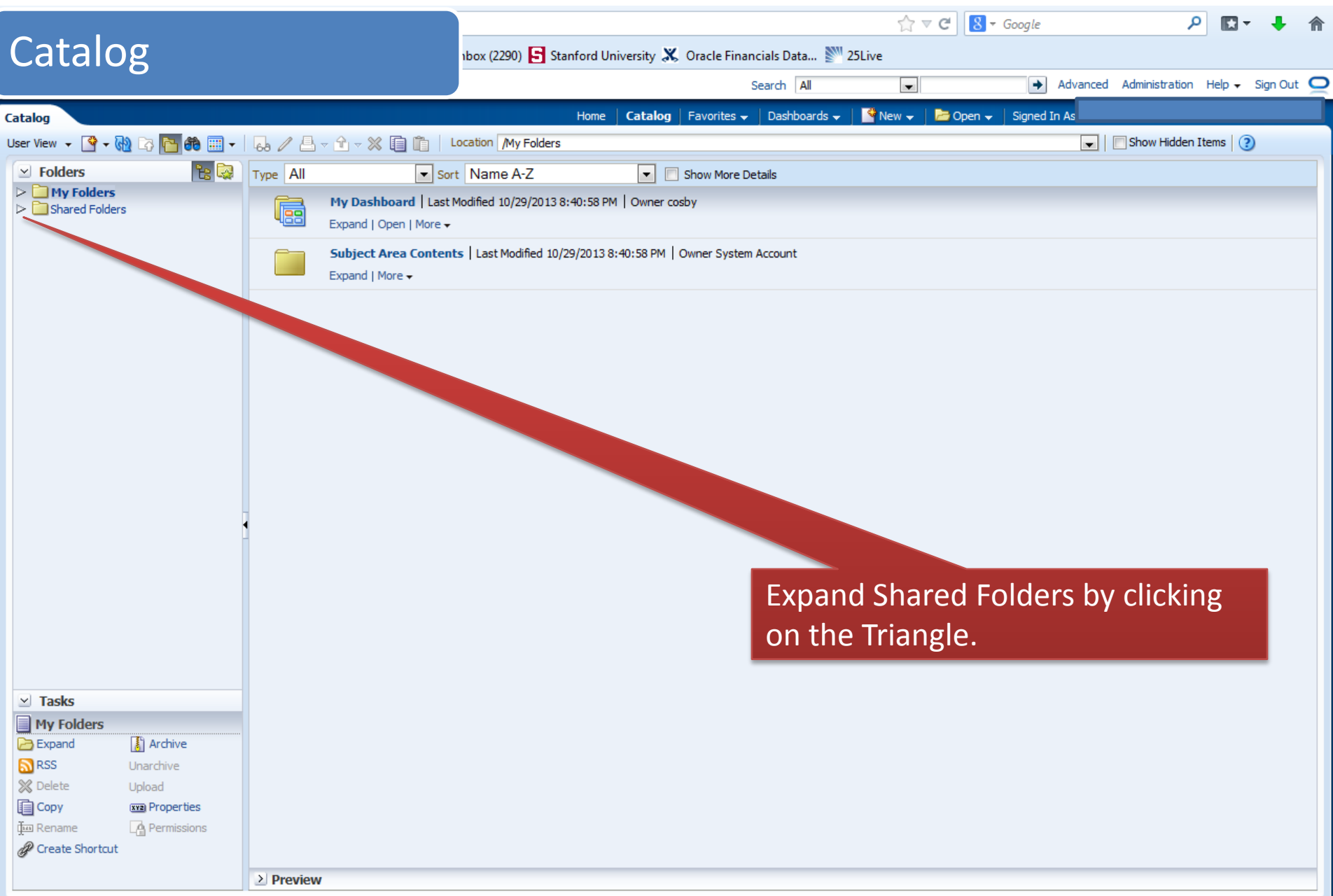

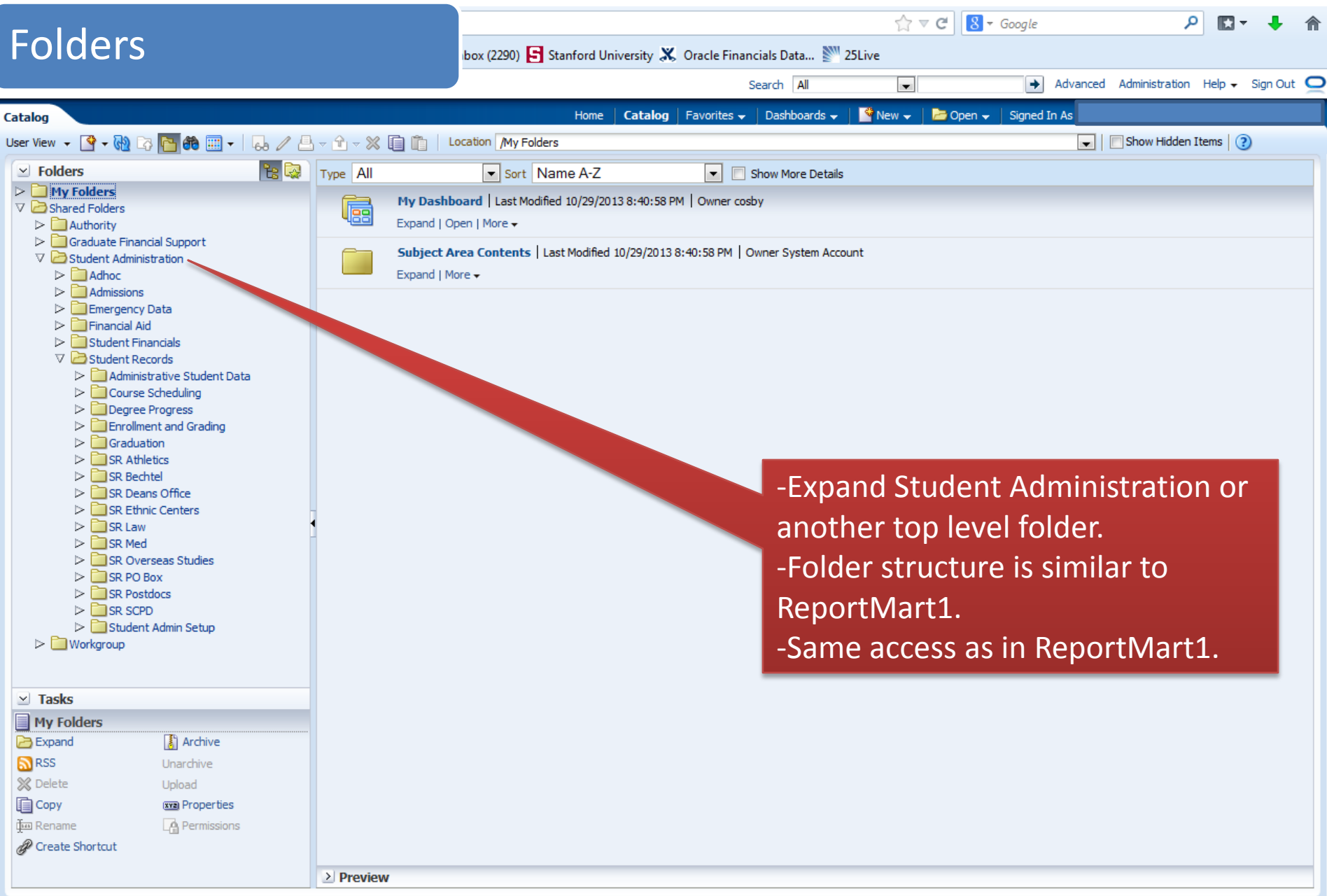

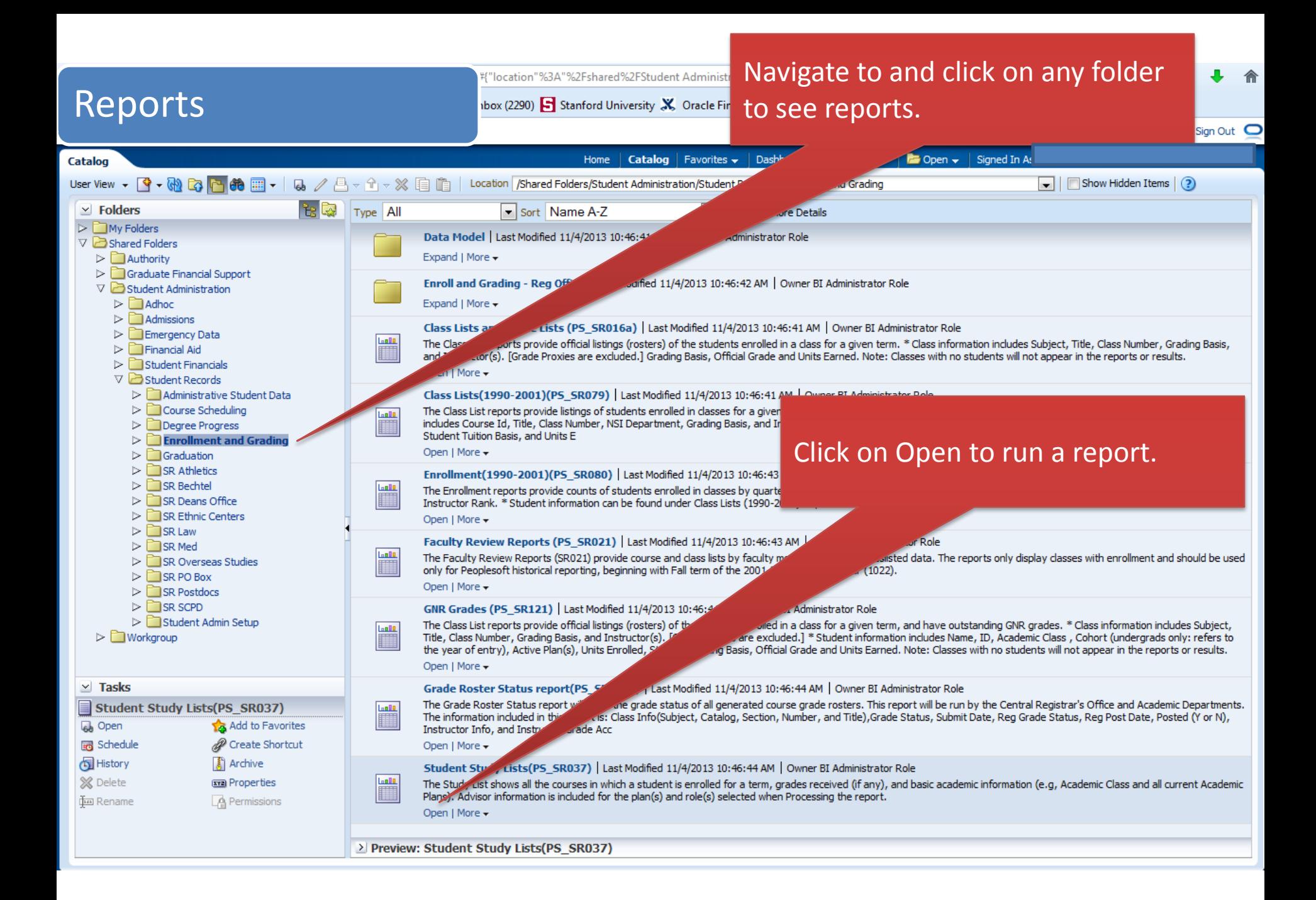

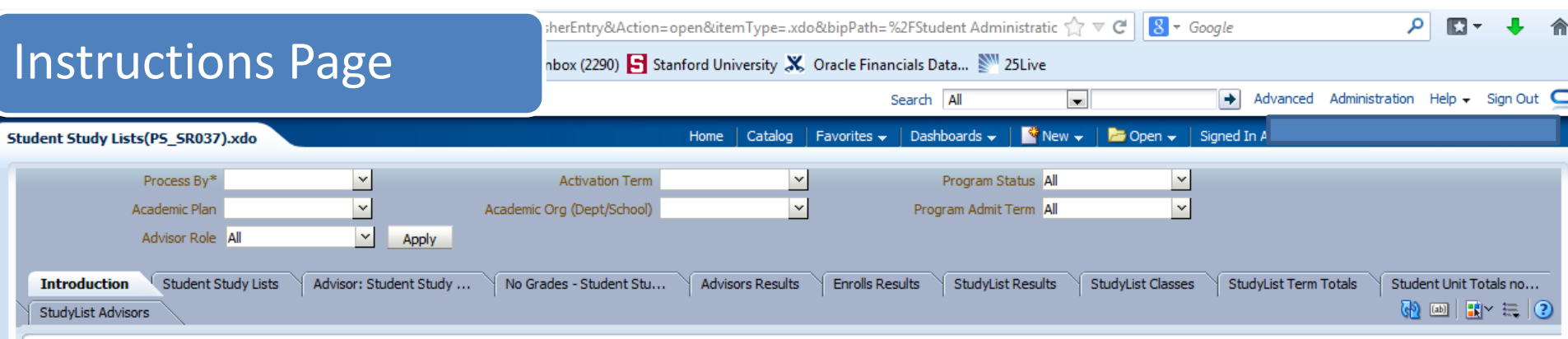

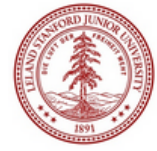

**For University Business Use Only** 

### **Stanford University Reporting: Student Study Lists**

### **CONFIDENTIALITY AGREEMENT:**

I understand and accept responsibility for complying with the Federal law and University policy concerning the privacy rights of students, student applicants, employees, and job applicants; and I understand that a breach of this agreement can be cause for disciplinary action, up to and including termination of employment.

#### **Description:** (Rpt PS SR037)

The Study List shows all the courses in which a student is enrolled for a term, grades received (if any) and basic academic information (e.g, Academic Class and all current Academic Plans). Advisor information is included for the plan(s) and role(s) selected when Processing the report. Note: by default, the Study List report does not include courses in which a student is waitlisted - and it lists only students who are currently active or on leave.

#### **Instructions for Processing:**

Step 1. Select 'Process By' option.

Step 2. Select values(s) from the drop down list or enter value(s), separated by a comma without sp

Step 3. Click the 'Apply' button.

Step 4. Click on the tab to view the report.

Follow instructions for processing.

Note that all prompts are at the top.

To run the report again with different parameter values, change the values and click 'Apply' button. Then click the 'Refresh' (blue button on top right) in each tab.

#### **Statement on Stanford Reporting Data**

Information in the Reporting Database is updated at the end of each day. Reports produced today will reflect data changes made yesterday in the Production Database, excluding batch processing.

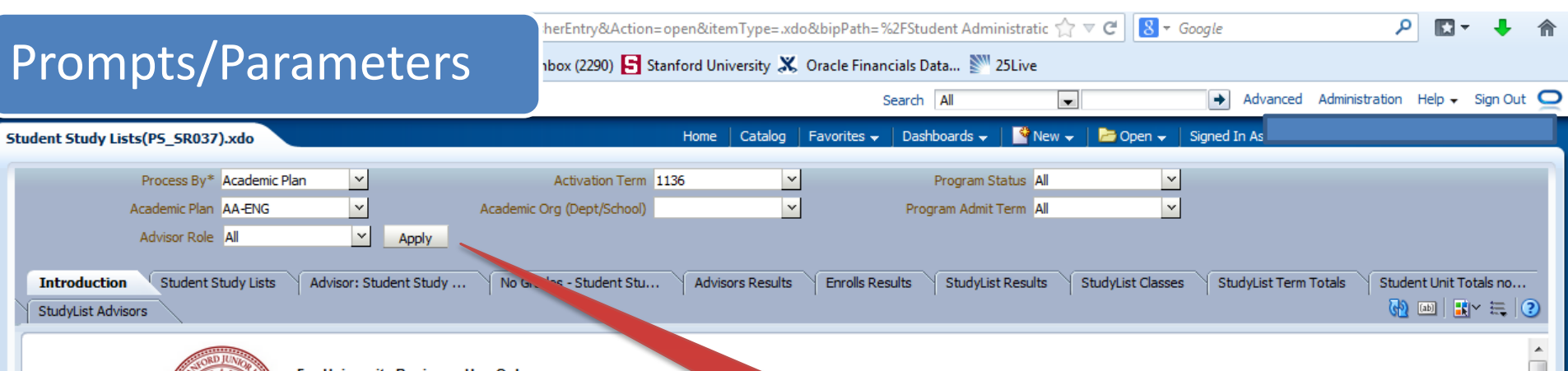

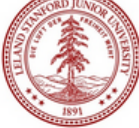

**For University Business Use Only** 

**Stanford University Reporting: Stup** 

<u> Studv Lists</u>

### **CONFIDENTIALITY AGREEMENT:**

I understand and accept responsibility for complying with the Federal law and University policy concerning the privacy rig. employees, and job applicants; and I understand that a breach of this agreement can be cause for disciplin employment.

#### (Rpt PS SR037) Description:

The Study List shows all the courses in which a student is enrolled for a term, grades received (if any) and b and all current Academic Plans). Advisor information is included for the plan(s) and role(s) selected when F Note: by default, the Study List report does not include courses in which a student is waitlisted - and it leave.

#### **Instructions for Processing:**

Step 1. Select 'Process By' option.

Step 2. Select values(s) from the drop down list or enter value(s), separated by a comma without spac

Step 3. Click the 'Apply' button.

Step 4. Click on the tab to view the report.

-Pick the process by Prompt. -Fill in the prompts that you would like to run the report for. -Default 'All' will be equivalent to 'Ignore' in ReportMart1. -Click on Apply button.

ot applicants

To run the report again with different parameter values, change the values and click 'Apply' button. Then click the 'Refresh' (blue button on top right) in each tab.

#### **Statement on Stanford Reporting Data**

Information in the Reporting Database is updated at the end of each day. Reports produced today will reflect data changes made yesterday in the Production Database, excluding batch processing.

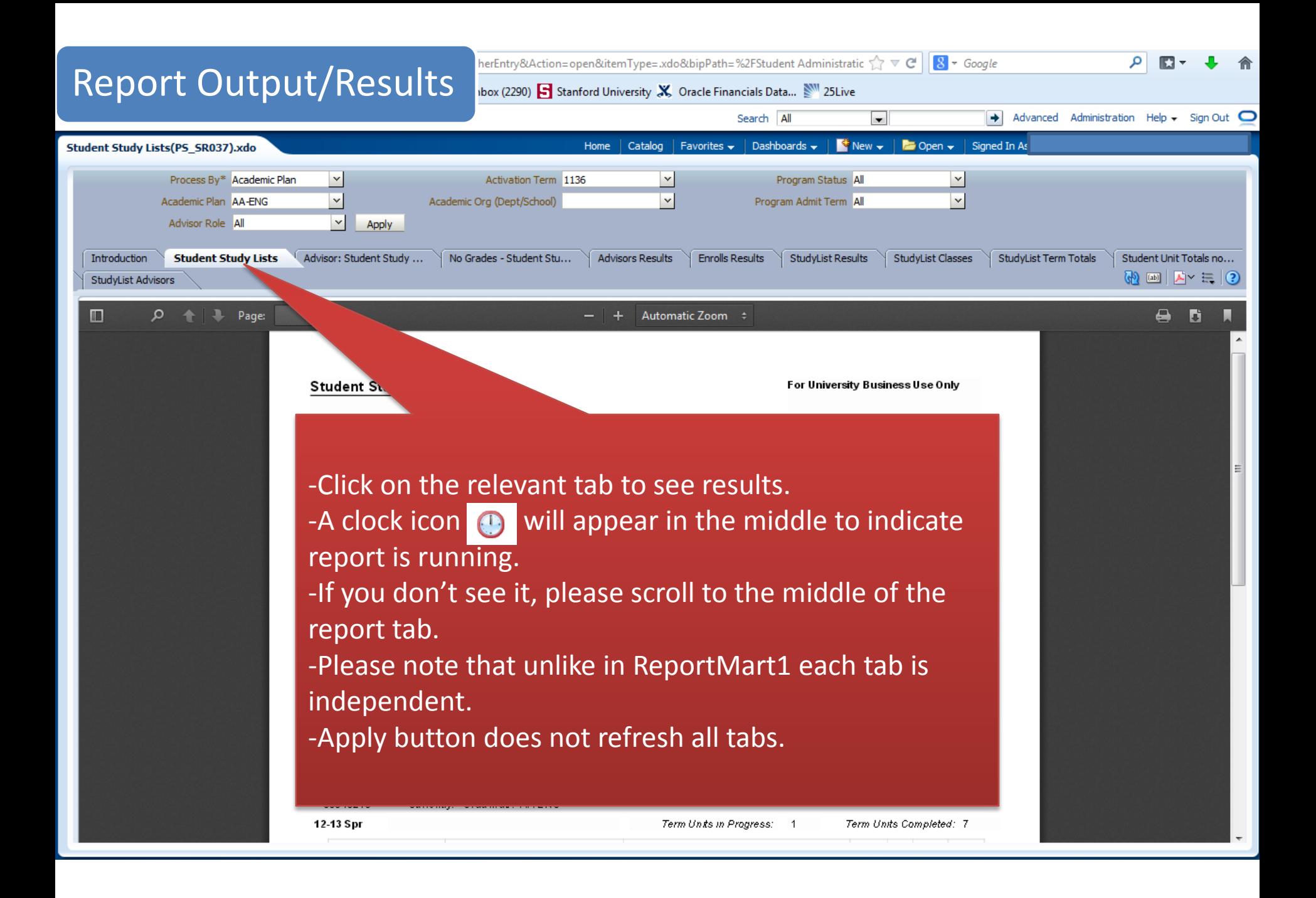

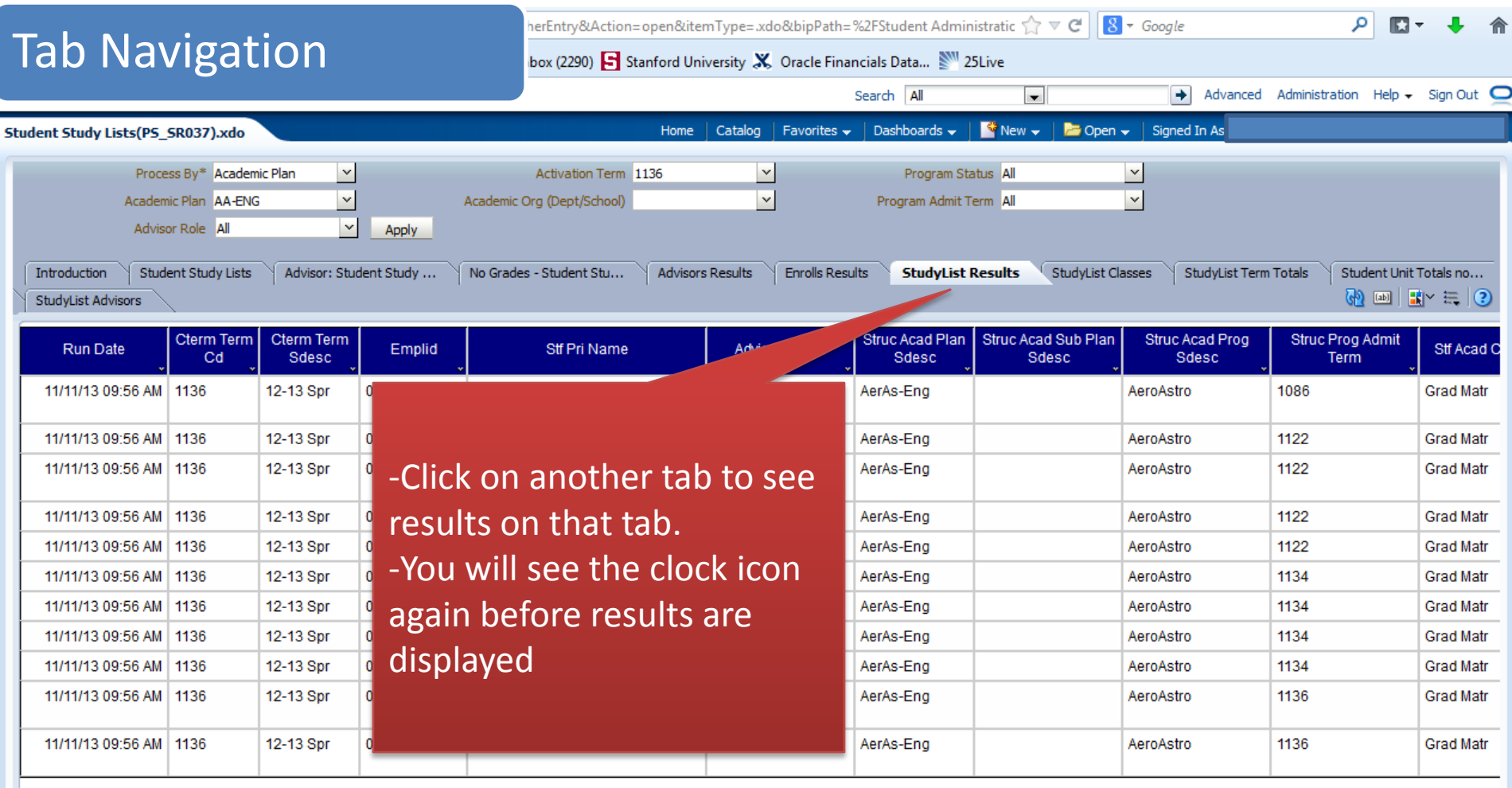

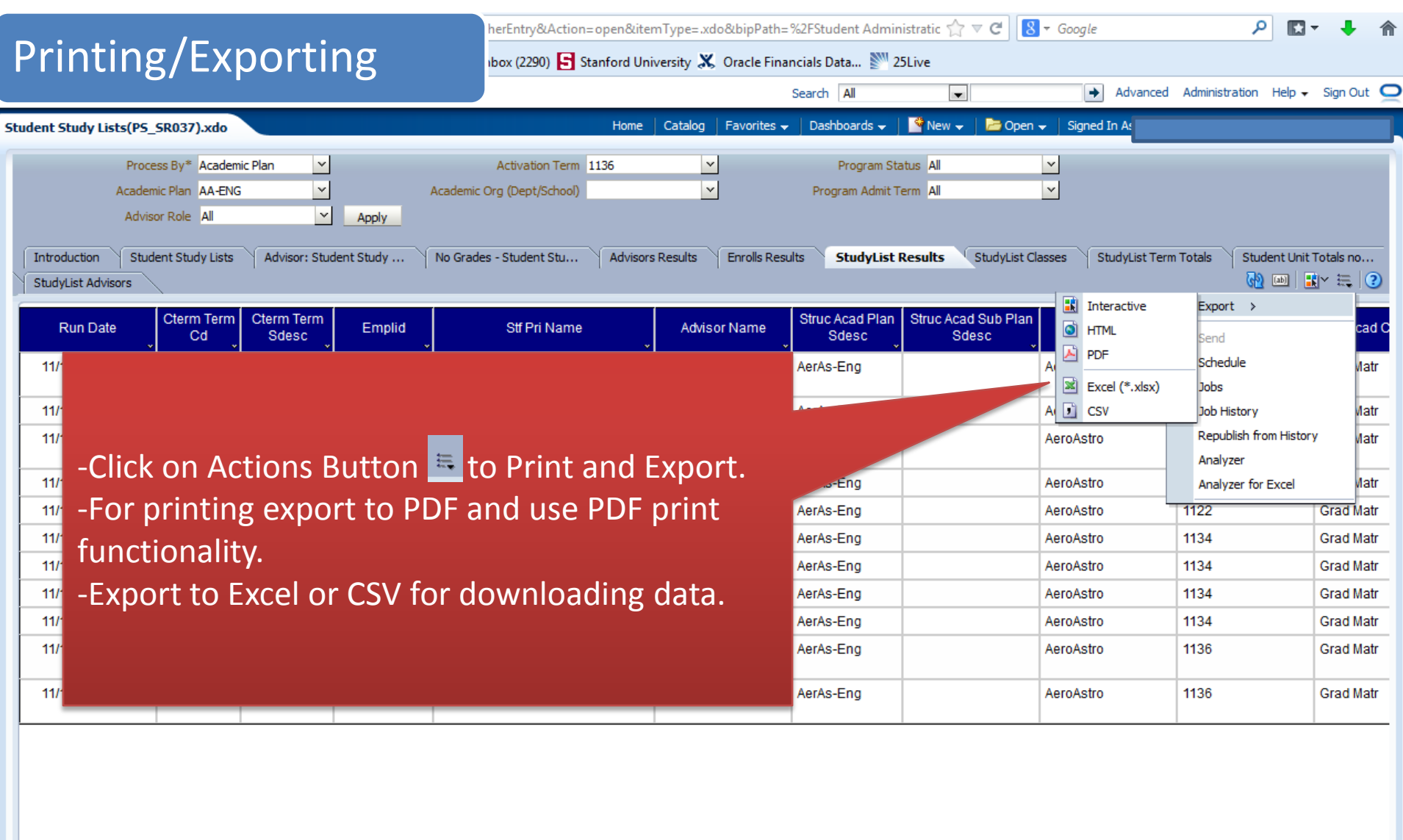

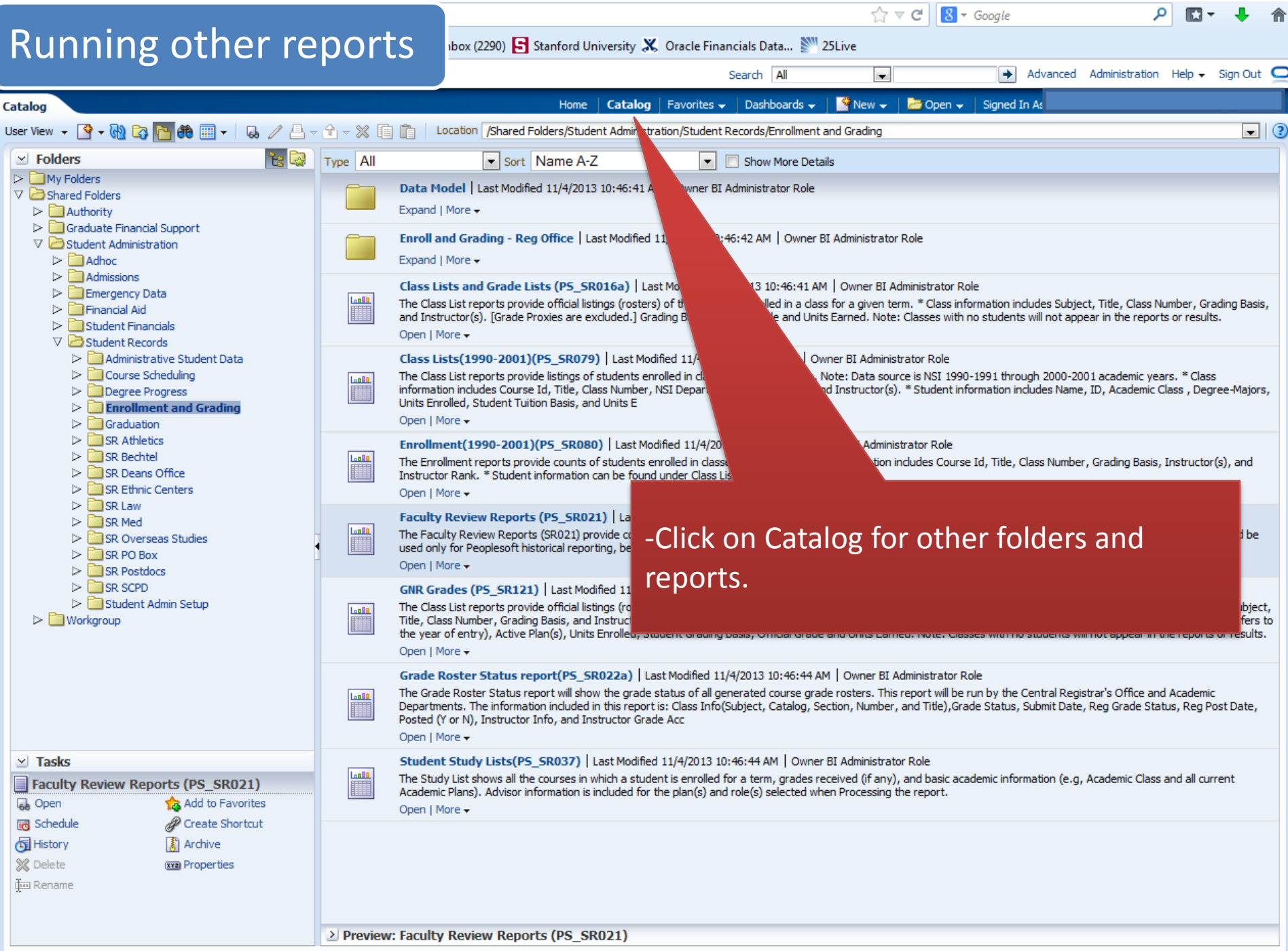

## Adding Favorites to access frequently used reports

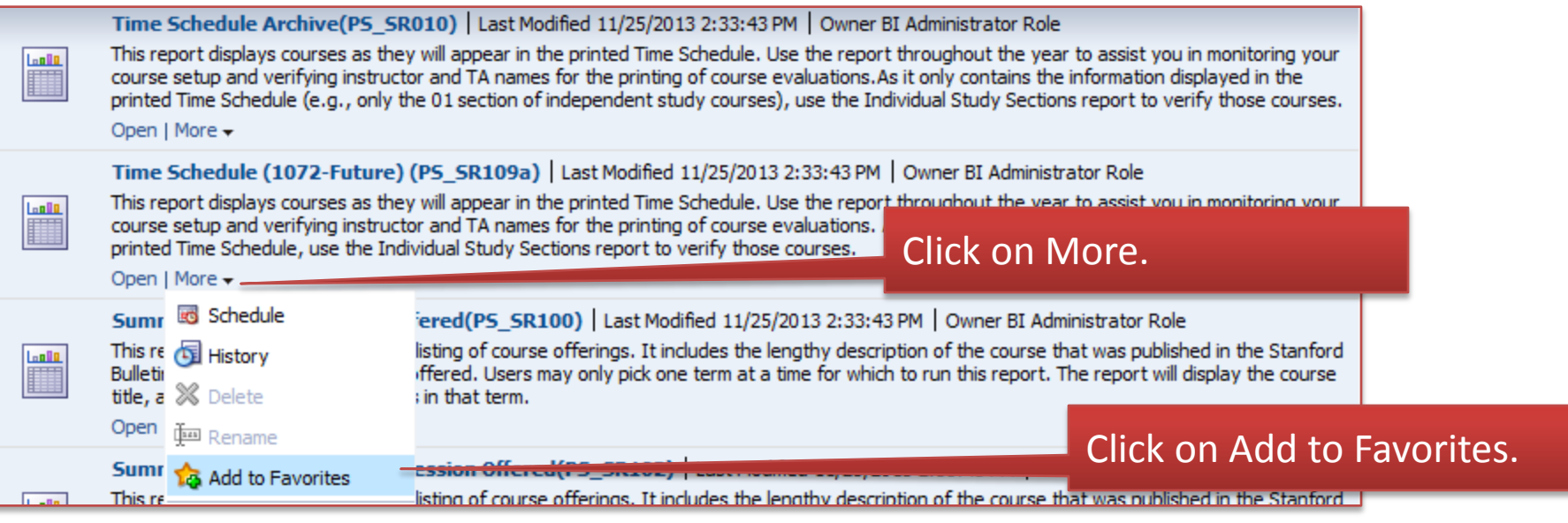

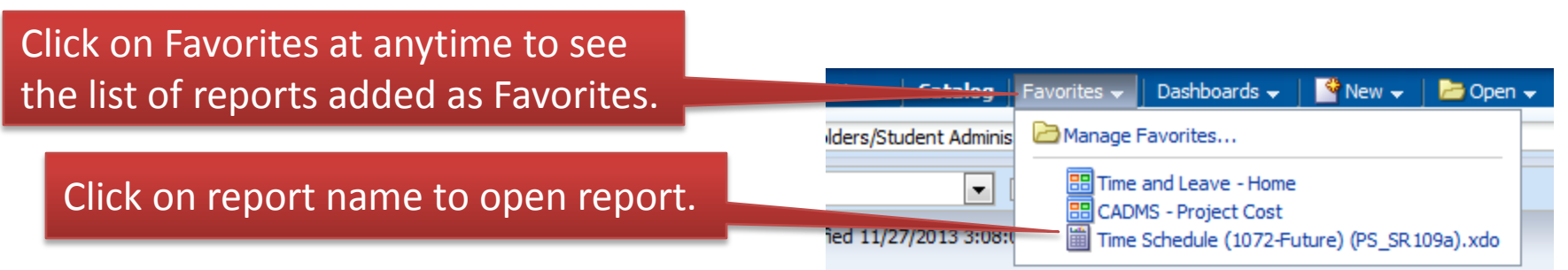

# Getting Help

Please open a HelpSU ticket using the link <https://remedyweb.stanford.edu/helpsu/auth/helpsu?pcat=obiee>

**Stanford University**